# KOSTAL Solar App im PRO Modus

Wie Sie erfolgreich PLENTICOINs einscannen, einbuchen und für einen erforderlichen Aktivierungscode einlösen - in 3 einfachen Schritten

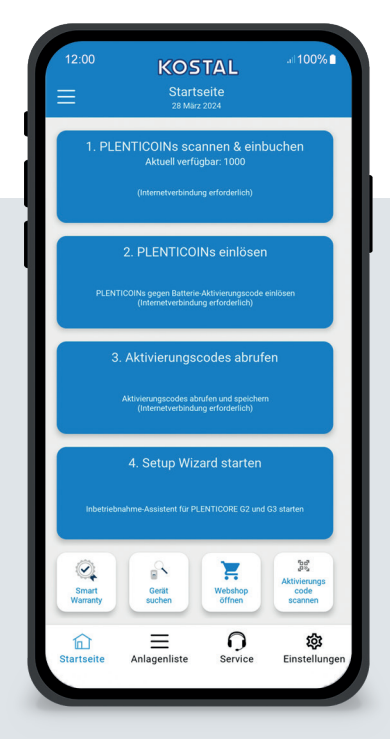

## Der Startscreen im Überblick

Für die Inbetriebnahme eines KOSTAL Produktes mit Funktionserweiterung (z.B. Batterie-Aktivierung) führen Sie die hier gezeigten Schritte in der angegebenen Reihenfolge durch. Öffnen Sie dazu die KOSTAL Solar App und wechseln Sie in den PRO Modus.

#### Schritt 1: PLENTICOINs scannen und einbuchen

Wählen Sie diesen Schritt, um eine PLENTICOIN Karte einzuscannen. Mit dem Scannen erhöhen Sie die Anzahl der PLENTICOINs in Ihrem Firmenkonto im KOSTAL Solar Webshop.

Auf dieser Schaltfläche sehen Sie auch die Anzahl der verfügbaren PLENTICOINs.

## Schritt 2: PLENTICOINs einlösen

Wählen Sie diesen Schritt, um vorhandene PLENTICOINs aus Ihrem Firmenkonto für eine Funktionserweiterung (z.B. Batterie-Aktivierung) einzulösen.

### Schritt 3: Aktivierungscode abrufen

Wählen Sie diesen Schritt, um einen Aktivierungscode (der zuvor gegen PLENTICOINs eingelöst wurde) abzurufen und auf Ihrem Smartphone/Tablet zu speichern.

Tipp: Führen Sie diesen Schritt bereits vor der Inbetriebnahme durch. Mit den gespeicherten Aktivierungscodes auf Ihrem Smartphone/ Tablet können Sie eine Inbetriebnahme auch offline durchführen.

Hinweis: Für die Schritte (1 bis 3) benötigen Sie eine Internetverbindung.

### So wechseln Sie in den PRO Modus!

Android<sup>1</sup>:

Klicken Sie oben links auf das Menü und im Anschluss auf die Schaltfläche "PRO Funktion".

#### iOS<sup>2</sup>:

Klicken Sie oben links auf das Benutzer-Icon. Wählen Sie im Anschluss "Pro-App" aus.

Wichtig: Für die Nutzung des PRO Modus benötigen Sie im KOSTAL Solar Terminal die Rolle "Montage".

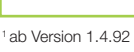

## 2 ab Version 1.1.51 (544)

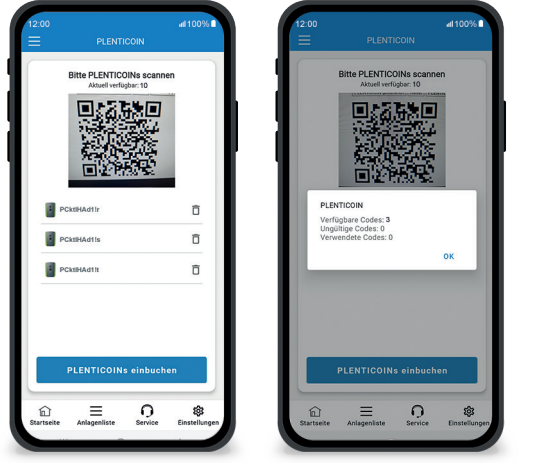

Schritt 1: PLENTICOINs scannen und einbuchen

In diesem Schritt können Sie den QR-Code auf Ihrer vorliegenden PLENTICOIN Karte einscannen (Bild links). Hier finden Sie ebenfalls einen Hinweis über die aktuell verfügbaren PLENTICOINs in Ihrem Firmenkonto.

Unten sehen Sie eine Auflistung der gescannten PLENTICOIN Codes. Mit Klick auf "PLENTICOINs einbuchen" können Sie diese Ihrem Firmenkonto hinzufügen. Möchten Sie einen gescannten PLENTICOIN nicht verwenden, können Sie diesen mit Klick auf das Symbol "Papierkorb" löschen.

Mit Klick auf "PLENTICOINs einbuchen" erscheint eine Erfolgsmeldung über die in Ihrem Firmenkonto eingebuchten PLENTICOIN Codes (Bild rechts). Bestätigen Sie diesen Schritt mit "OK". Kehren Sie im Anschluss zurück auf die Startseite mit Klick auf "Haus" Symbol in der unteren Leiste.

Weiter geht es auf Seite 2.

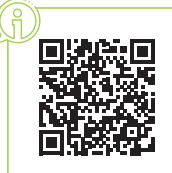

Schnell und einfach: PLENTICOINs einscannen und einbuchen

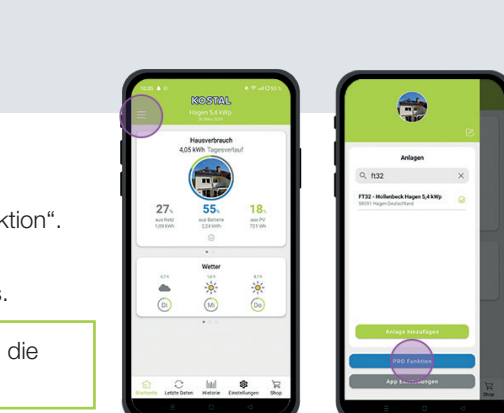

KOSTA

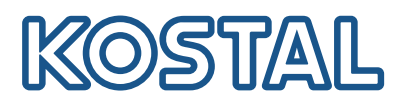

# KOSTAL Solar App im PRO Modus

Wie Sie PLENTICOINs für einen Aktivierungscode einlösen

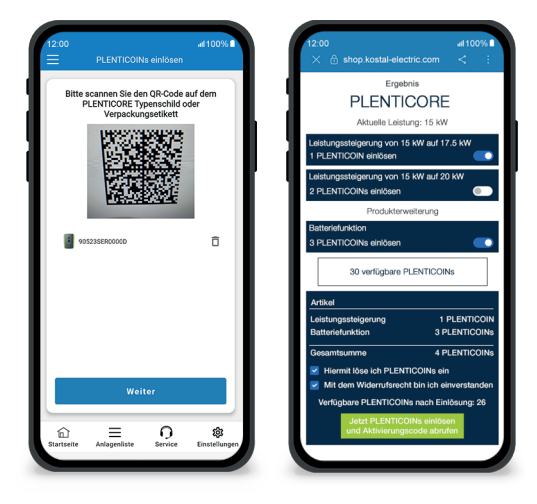

## Schritt 2: PLENTICOINs einlösen

In diesem Schritt scannen Sie den QR-Code (Bild links) wahlweise auf dem PLENTICORE Typenschild oder auf dem Verpackungsetikett des PLENTICORE Umkartons. Klicken Sie im Anschluss auf "Weiter".

Im folgenden Schritt (Bild rechts) werden Ihnen im KOSTAL Solar Webshop alle verfügbaren Funktionserweiterungen (z.B. Batterie-Aktivierung), die benötigte Anzahl an PLENTICOINs (z.B. 3 PLENTICOINs) ebenso wie die aktuell verfügbare Anzahl der PLENTICOINs in Ihrem Firmenkonto angezeigt.

Bestätigen Sie die Einlösung (Checkbox 1) und die Widerrufserklärung (Checkbox 2). Klicken Sie unten auf "Jetzt PLENTICOIN einlösen und Aktivierungscode abrufen". Die Anzahl an PLENTICOINs wird reduziert.

### Schritt 3: Aktivierungscodes abrufen

In diesem Schritt rufen Sie die - zuvor gegen PLENTICOINs eingelösten - Aktivierungscodes ab. Diese werden automatisch auf Ihrem Smartphone/Tablet gespeichert. Bitte beachten Sie, dass dieser Schritt für die folgende Inbetriebnahme wichtig ist, da Sie dadurch den benötigen Aktivierungscode (z.B. Batterie-Aktivierung) erhalten.

Zudem können Sie nur mit einem zuvor gespeicherten Aktivierungscode auf Ihrem Smartphone/ Tablet eine Inbetriebnahme auch offline starten (z.B. bei schlechtem Internetempfang).

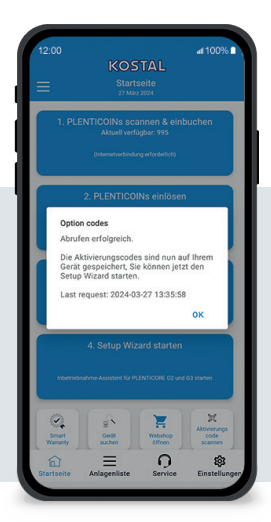

Geschafft! Mit den Schritten 1 und 2 haben Sie erfolgreich PLENTICOINs eingescannt, eingebucht und für einen erforderlichen Aktivierungscode eingelöst. Mit dem Schritt 3 haben Sie Ihren Aktivierungscode abgerufen und auf dem Smartphone/Tablet gespeichert!

Den Aktivierungscode können Sie nun in das KOSTAL Produkt mit dem Setup Wizard (Schritt 4) übertragen.

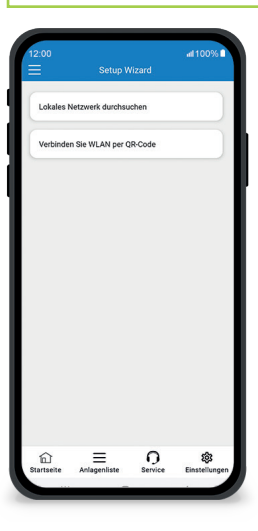

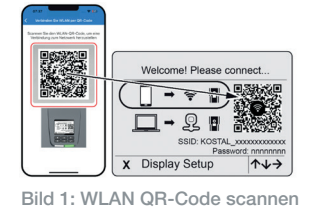

Bild 2: Master Key scannen

#### Schritt 4: Setup Wizard starten

In diesem Schritt starten Sie den Inbetriebnahme-Assistent (Setup Wizard) – möglich für PLENTICORE plus G2 und PLENTICORE G3.

Die Inbetriebnahme kann offline gestartet werden, wenn Sie die Aktivierungscodes vorher abgerufen und auf Ihrem Smartphone/Tablet gespeichert haben (Schritt 3). Bei Verbindungsaufbau werden die auf dem mobilen Endgerät gespeicherten Aktivierungscodes automatisch übertragen.

Rufen Sie den Setup Wizard auf. Scannen Sie mit Ihrem Smartphone/ Tablet den WLAN QR-Code (Bild 1), der im Geräte Display angezeigt wird. Verbinden Sie sich jetzt mit dem WLAN-Access-Point des Wechselrichters.

Scannen Sie anschließend den Master Key (Bild 2) vom Wechselrichter Typenschild ab. Die Verbindung zum Webserver wird aufgebaut und der Inbetriebnahme-Assistent kann gestartet werden.

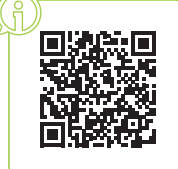